# 國立中央大學

**(**改版**)**教師評鑑查詢系統操作手冊 **111** 年 **3** 月系統改版

## 中華民國 **111** 年 **03** 月 **01** 日製作

## 目錄

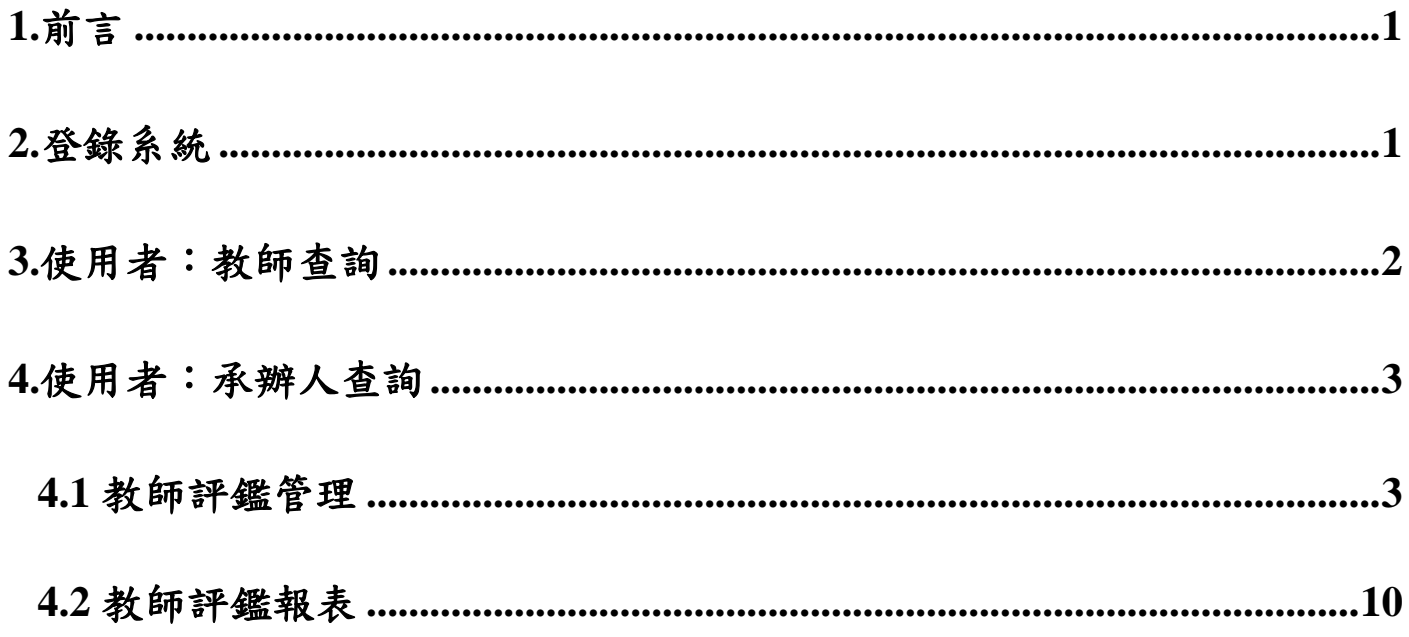

### <span id="page-2-0"></span>**1.**前言

教師評鑑查詢系統為提供教師及承辦人檢視歷年教師評鑑內容及結果,包含匯出教師 評鑑名單 Excel 檔案及提供線上查詢歷史資料,為提供更便捷的系統服務,感謝本校電 算中心協助完成改版,於 111 年上線系統介面,為利使用者能更快熟悉系統操作,特製 作本手冊提供參考。教師查詢詳 P.3 ;承辦人查詢詳 P. 3~ P.11 。聯絡人資訊:教學發 展中心俞姿伶小姐,分機:57106。

### <span id="page-2-1"></span>**2.**登錄系統

連線網址請由 Portal 入口進入 [http://portal.ncu.edu.tw](http://portal.ncu.edu.tw/),

 $2.1$  教師查詢:輸入您的 Portal 帳號及密碼,路徑: Portal 首頁→便捷窗口→服務櫃台 →教務專區→教學發展→教師評鑑查詢。

2.2 承辦人查詢:輸入您的 Portal 帳號及密碼,路徑: Portal 首頁→校務行政→教務服 務→教務系統→教學發展專區→教師評鑑。

### <span id="page-3-0"></span>**3.**使用者:教師查詢

登入:請由 Portal 入口進入 [http://portal.ncu.edu.tw](http://portal.ncu.edu.tw/),輸入您的 Portal 帳號及密碼。 查詢:Portal 首頁→便捷窗口→服務櫃台→教務專區→教學發展→教師評鑑查詢→ 即可顯示歷年評鑑資料。

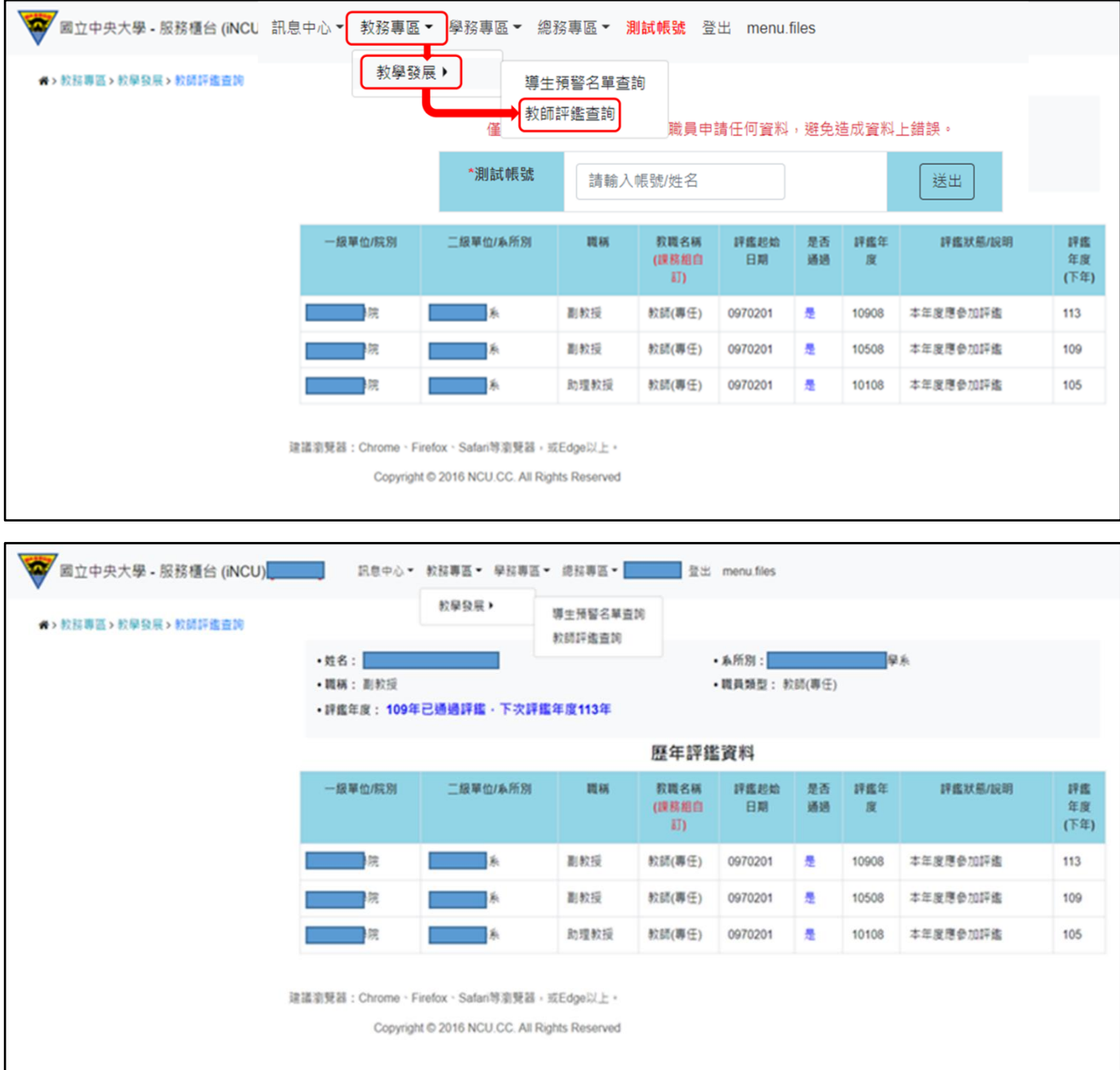

### <span id="page-4-0"></span>**4.**使用者:承辦人查詢

#### <span id="page-4-1"></span>**4.1** 教師評鑑管理

#### **4.1.1** 教師評鑑總名單

A.當年度教師評鑑名單

登入:請由 Portal 入口進入 [http://portal.ncu.edu.tw](http://portal.ncu.edu.tw/),輸入您的 Portal 帳號及密碼。

查詢:Portal 首頁→校務行政→教務服務→教務系統→教學發展專區→教師評鑑→ 教師評鑑管理。

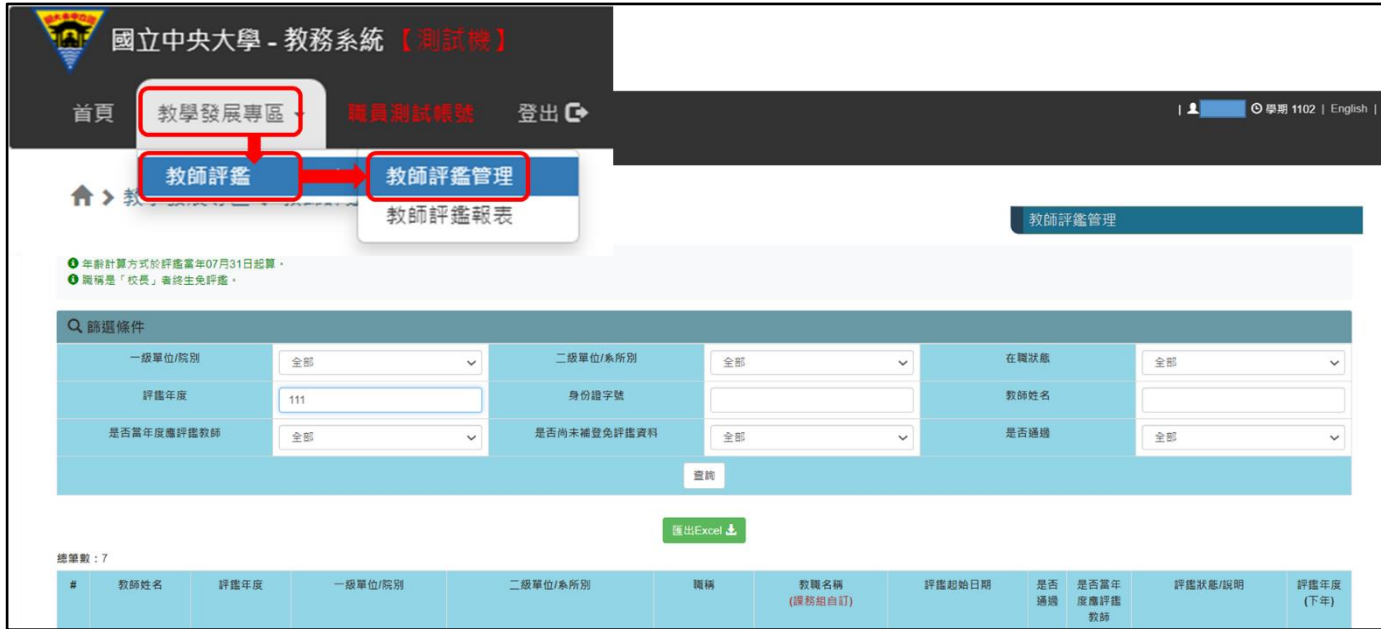

進入畫面後,評鑑年度顯示當年度所有教研人員名單,院級承辦人可看到該院所有 名單;系級承辦人可看到該系所有名單,並且可以匯出當年度 EXCEL 總名單。

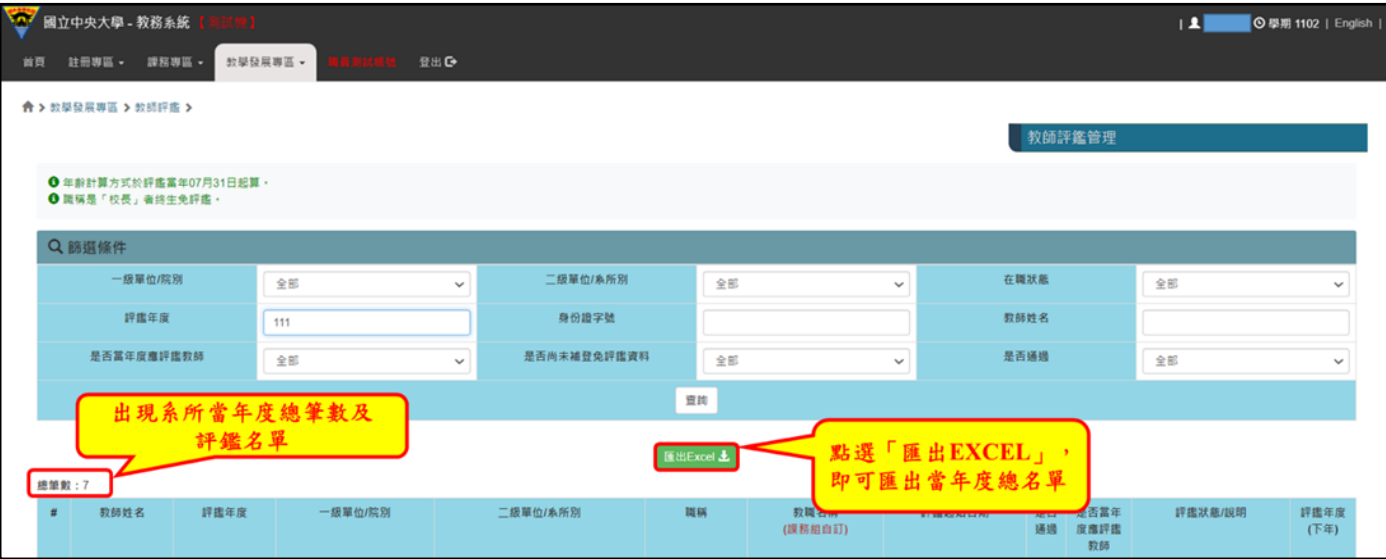

### B.歷年教師評鑑名單

評鑑年度若未填寫年度,點選查詢,則會帶出該院級或系級所有歷年評鑑資料。

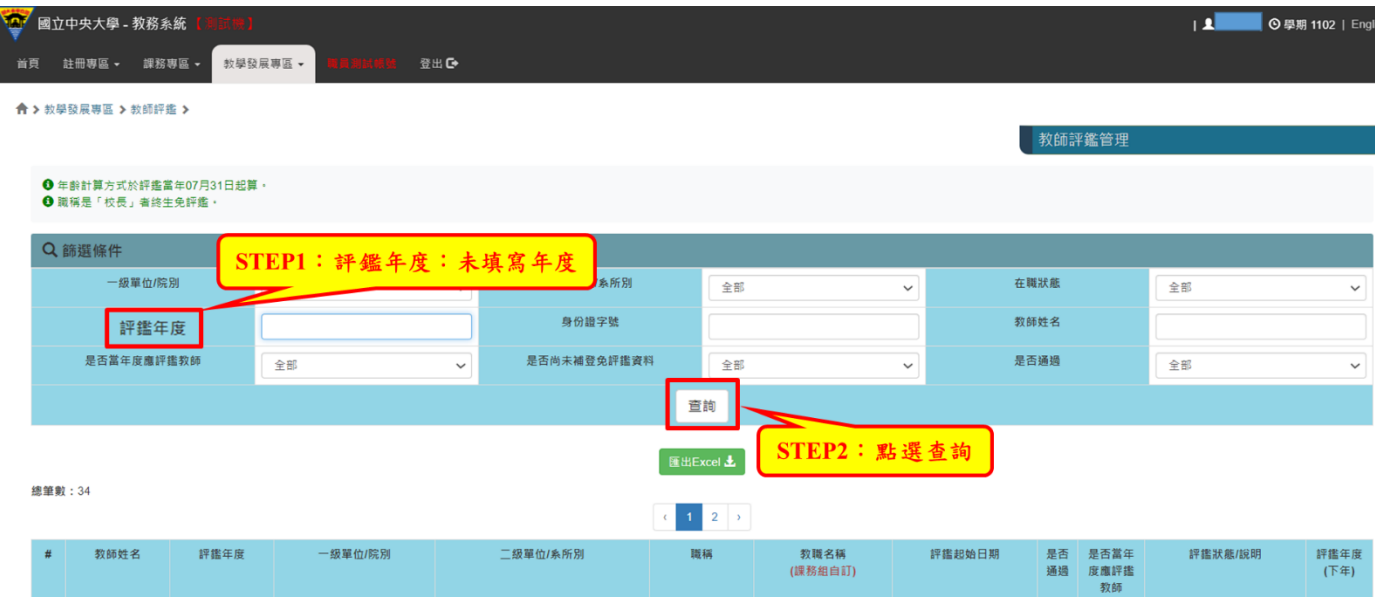

點選匯出 EXCEL,所可匯出所有歷年名單。

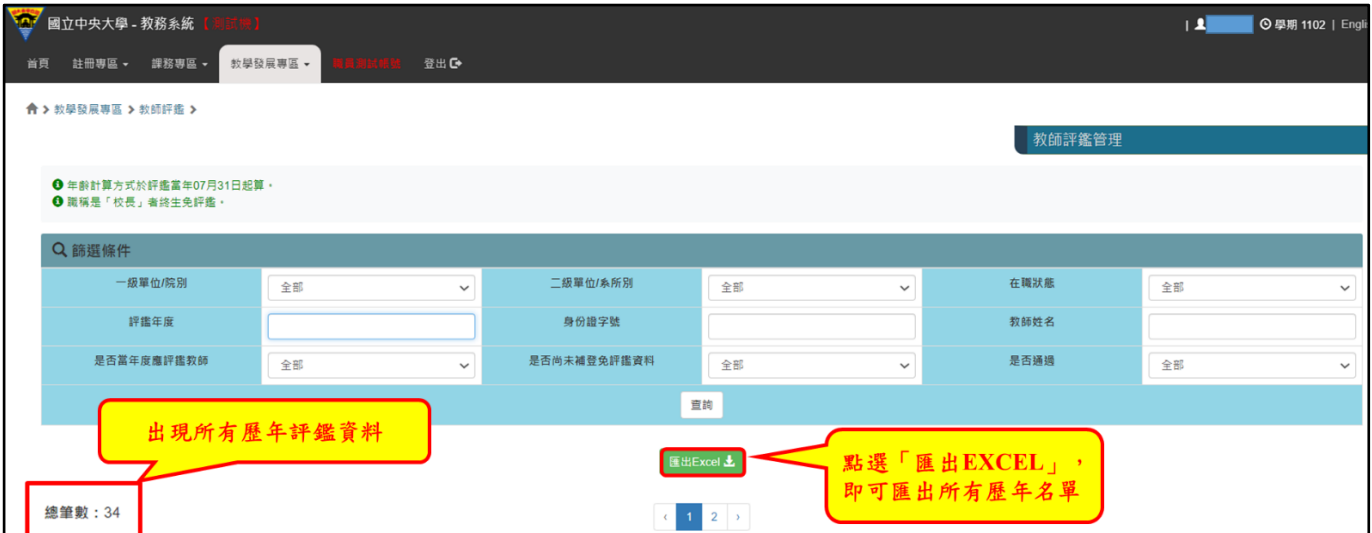

### **4.1.2** 當年度應評鑑教師名單

A.當年度應評鑑教師路徑

查詢:Portal 首頁→校務行政→教務服務→教務系統→教學發展專區→教師評鑑→教 師評鑑管理。

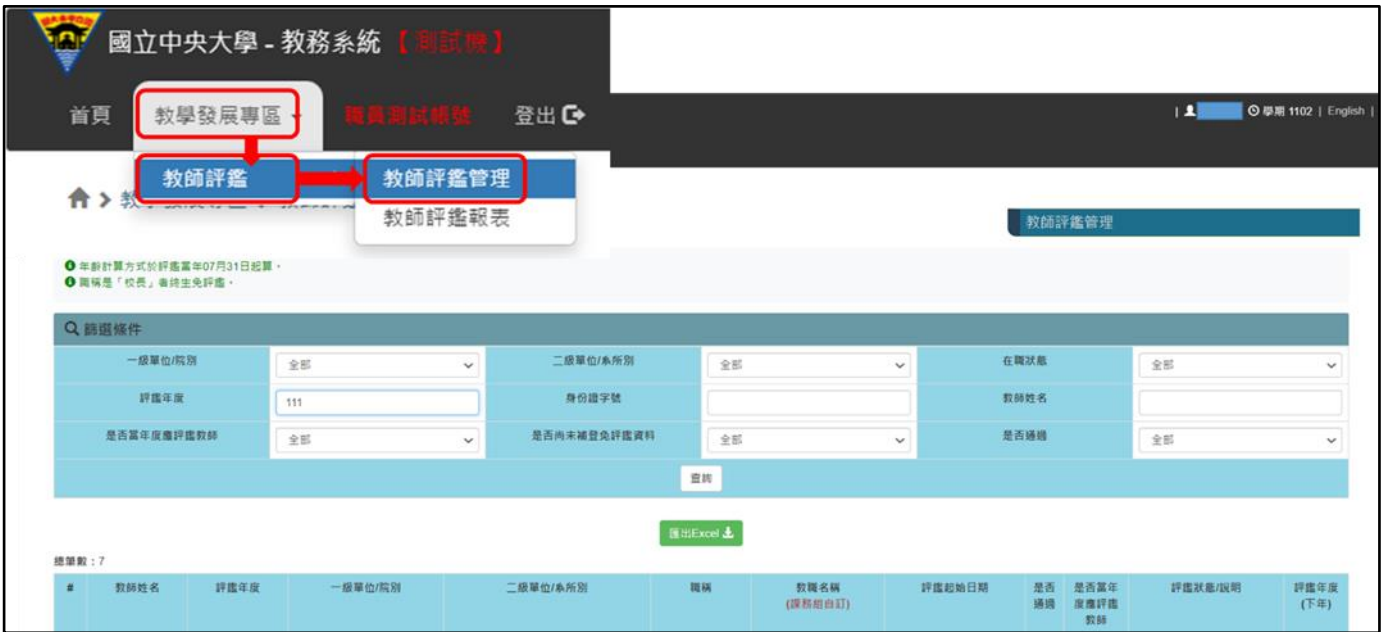

選擇所屬學院及系所→輸入評鑑年度→是否當年度應評鑑教師下拉「是」 →點選查詢(其餘選項皆呈現全部),即出現當年度應評鑑教師名單。

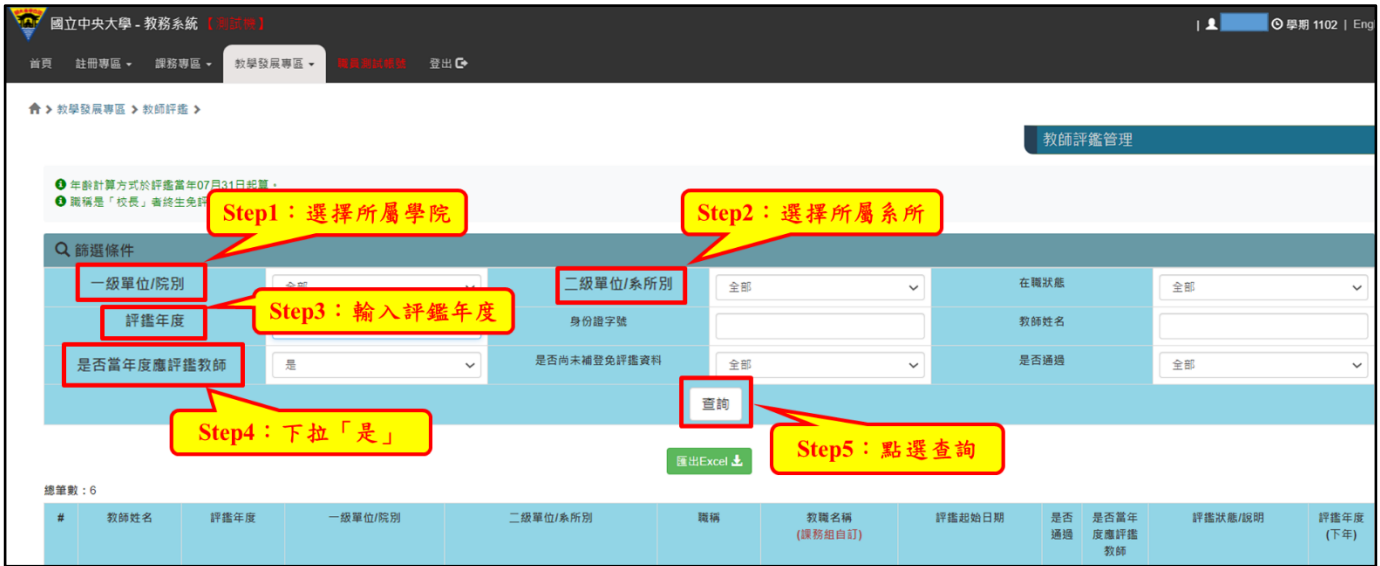

B.當年度應評鑑教師畫面呈現

點選<mark>匯出 EXCEL</mark>,即可匯出當年度應評鑑教師名單。

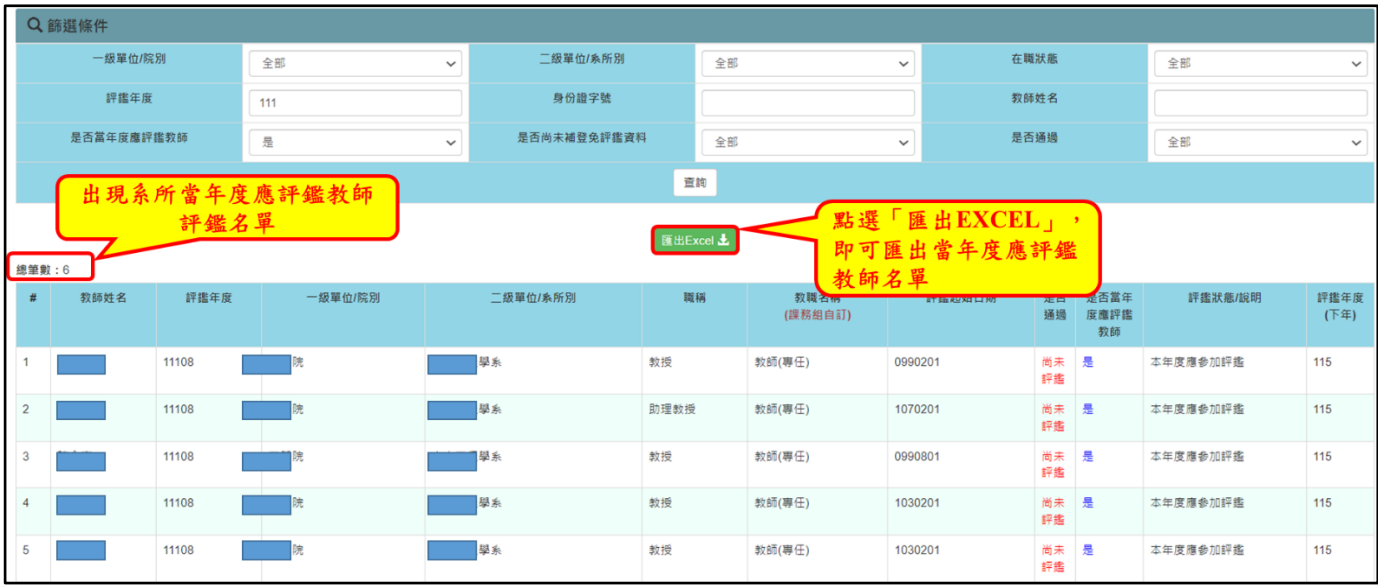

#### 當年度應評鑑教師畫面呈現如下:

- 1. 是否通過呈現「尚未評鑑」。
- 2. 是否當年度應評鑑教師呈現「是」。
- 3. 平鑑狀態/說明呈現「本年度應參加評鑑」。

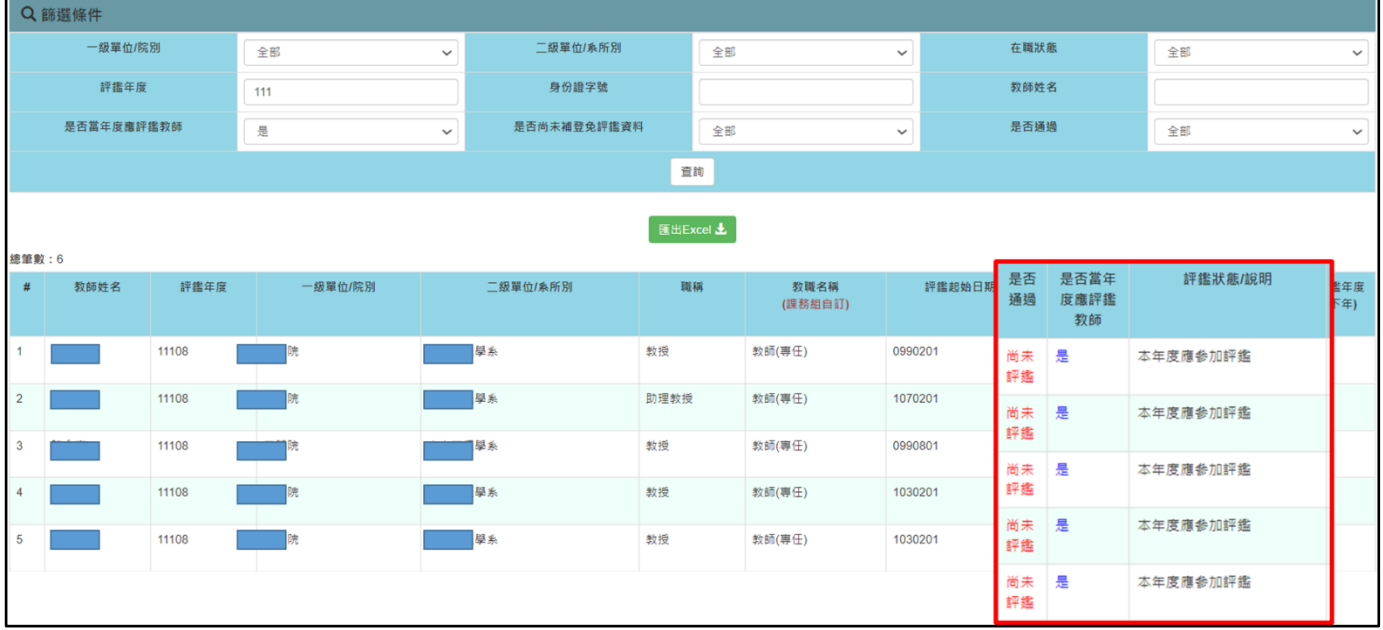

### **4.1.3** 教師是否通過評鑑

A.教師是否通過評鑑路徑

查詢:Portal 首頁→校務行政→教務服務→教務系統→教學發展專區→教師評鑑→ 教師評鑑管理。

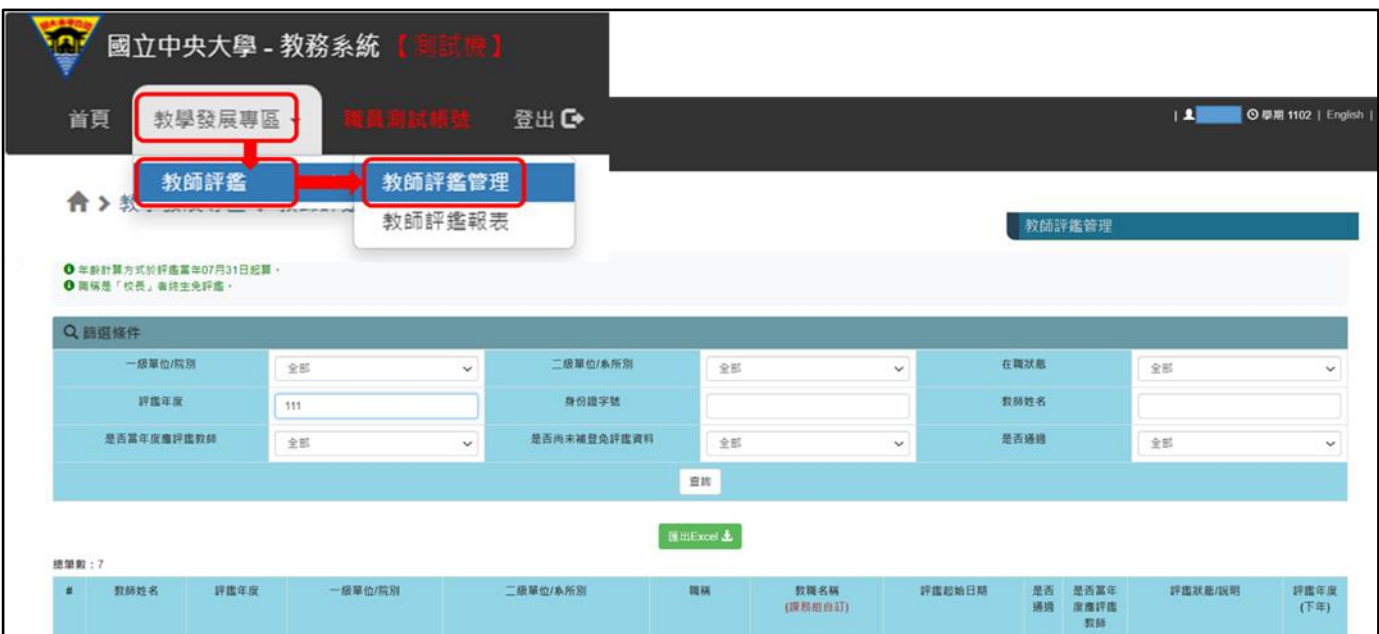

輸入評鑑年度→是否通過下拉「是」→點選查詢,即顯示該年度通過評鑑資料。

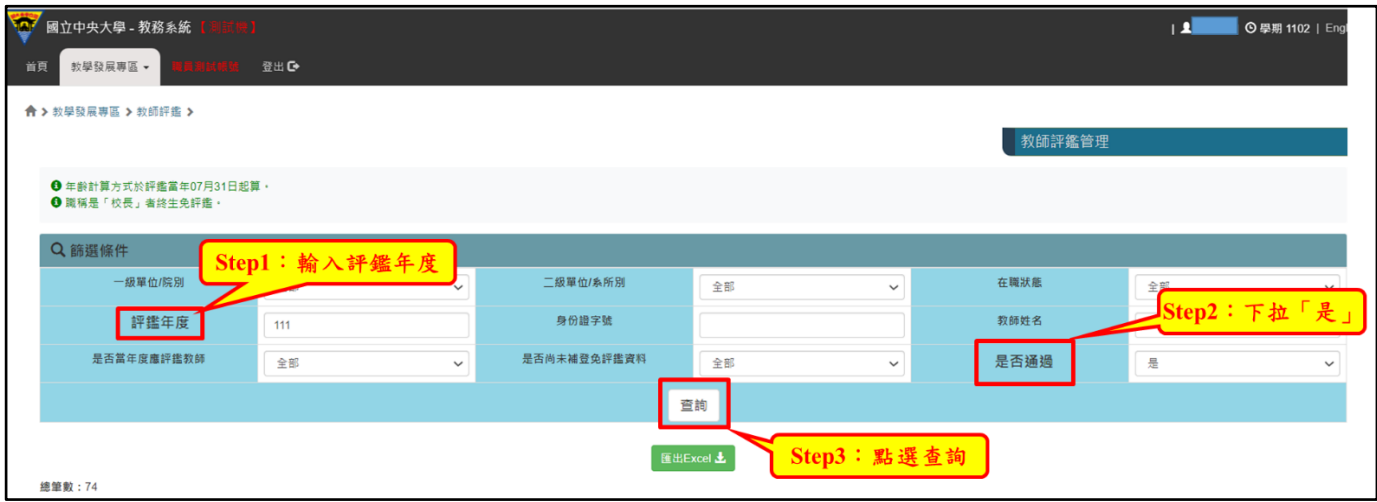

B. 教師是否通過評鑑畫面呈現

點選匯出 EXCEL, 即可匯出教師是否通過評鑑名單。

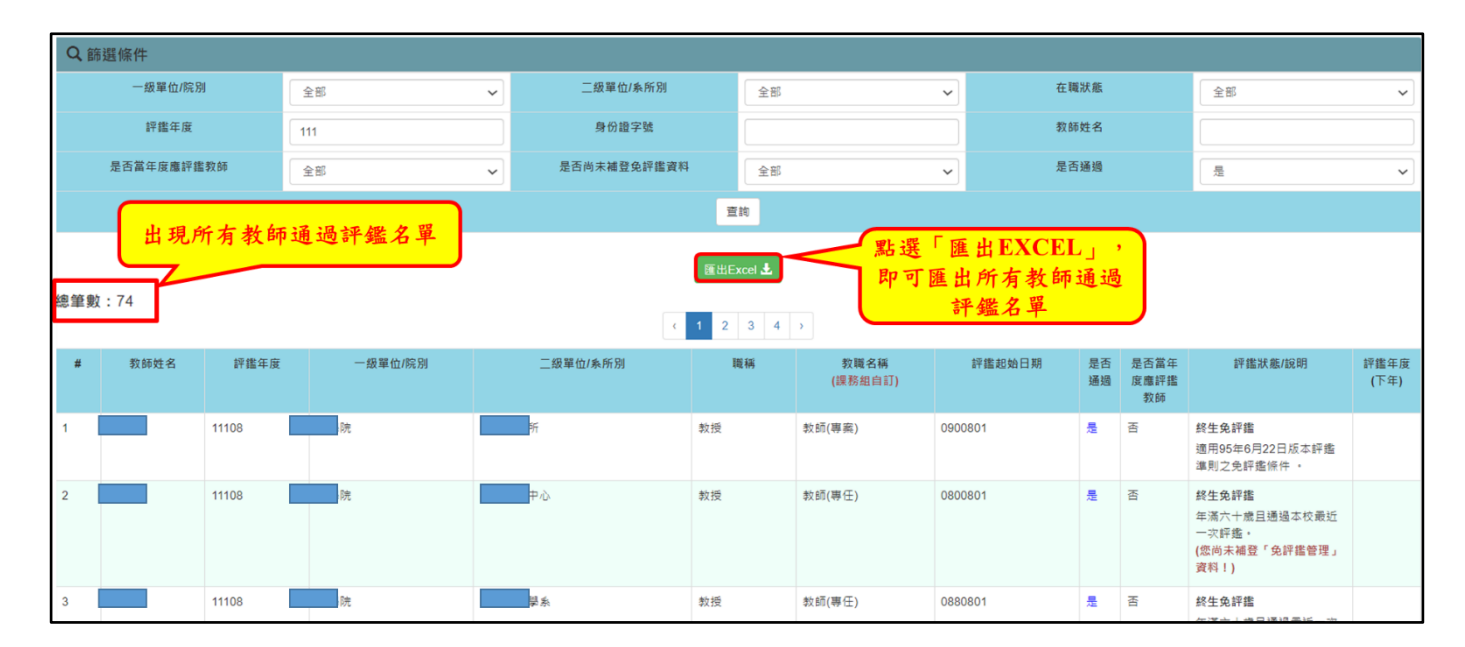

### 教師是否通過評鑑會在是否通過顯示「是」,反之則出現「否」。

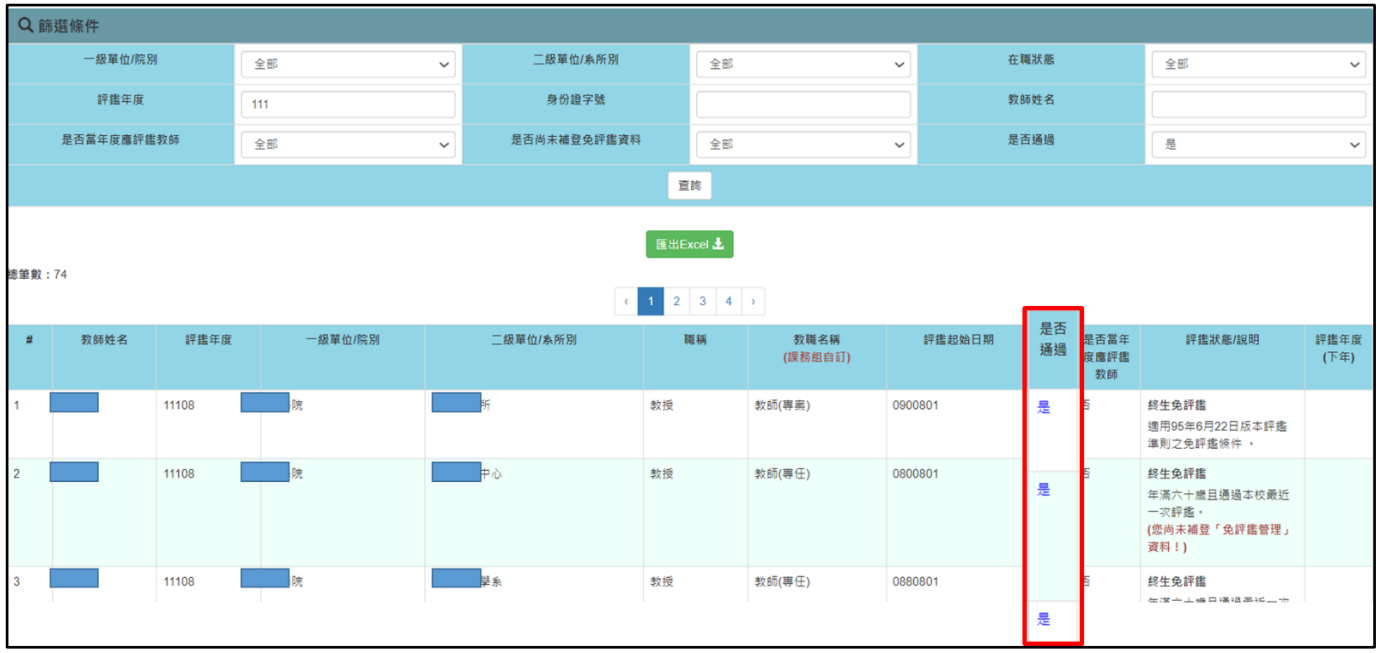

### **4.1.4** 查詢個別教師歷年評鑑資料

查詢:Portal 首頁→校務行政→教務服務→教務系統→教學發展專區→教師評鑑→ 教師評鑑管理。

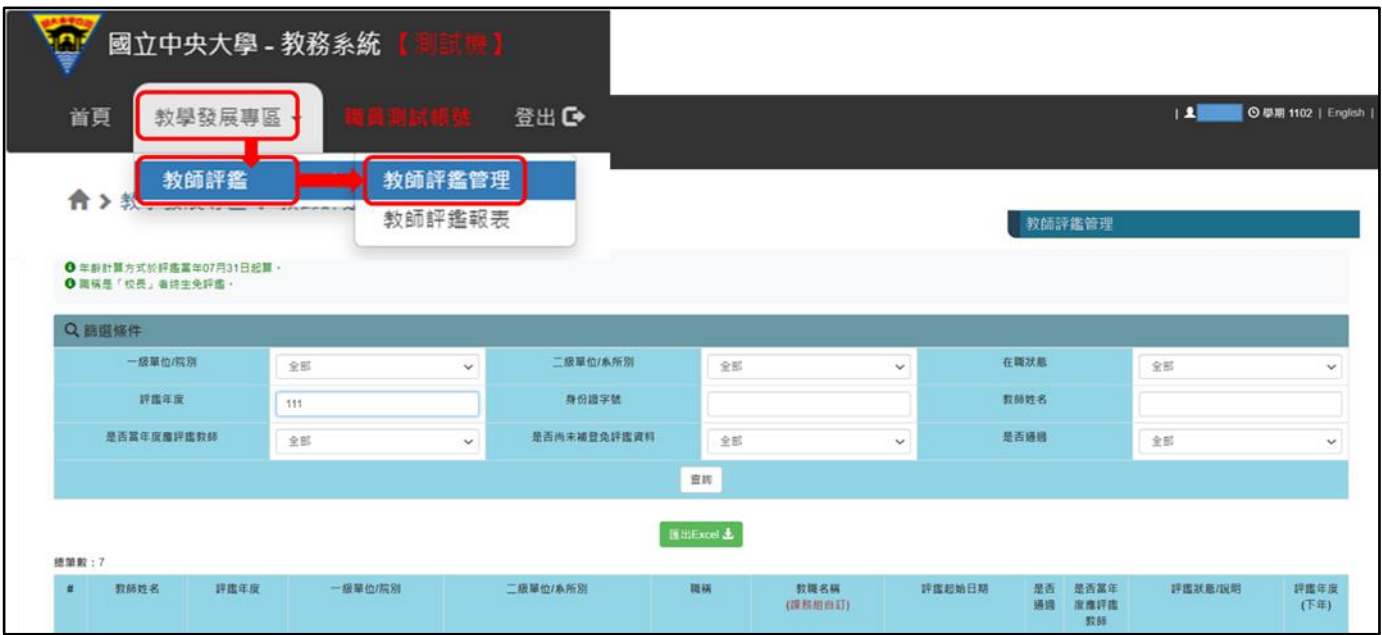

輸入身分證字號或是教師姓名→點選查詢,即顯示查詢教師之歷年評鑑資料。(不用 輸入評鑑年度)

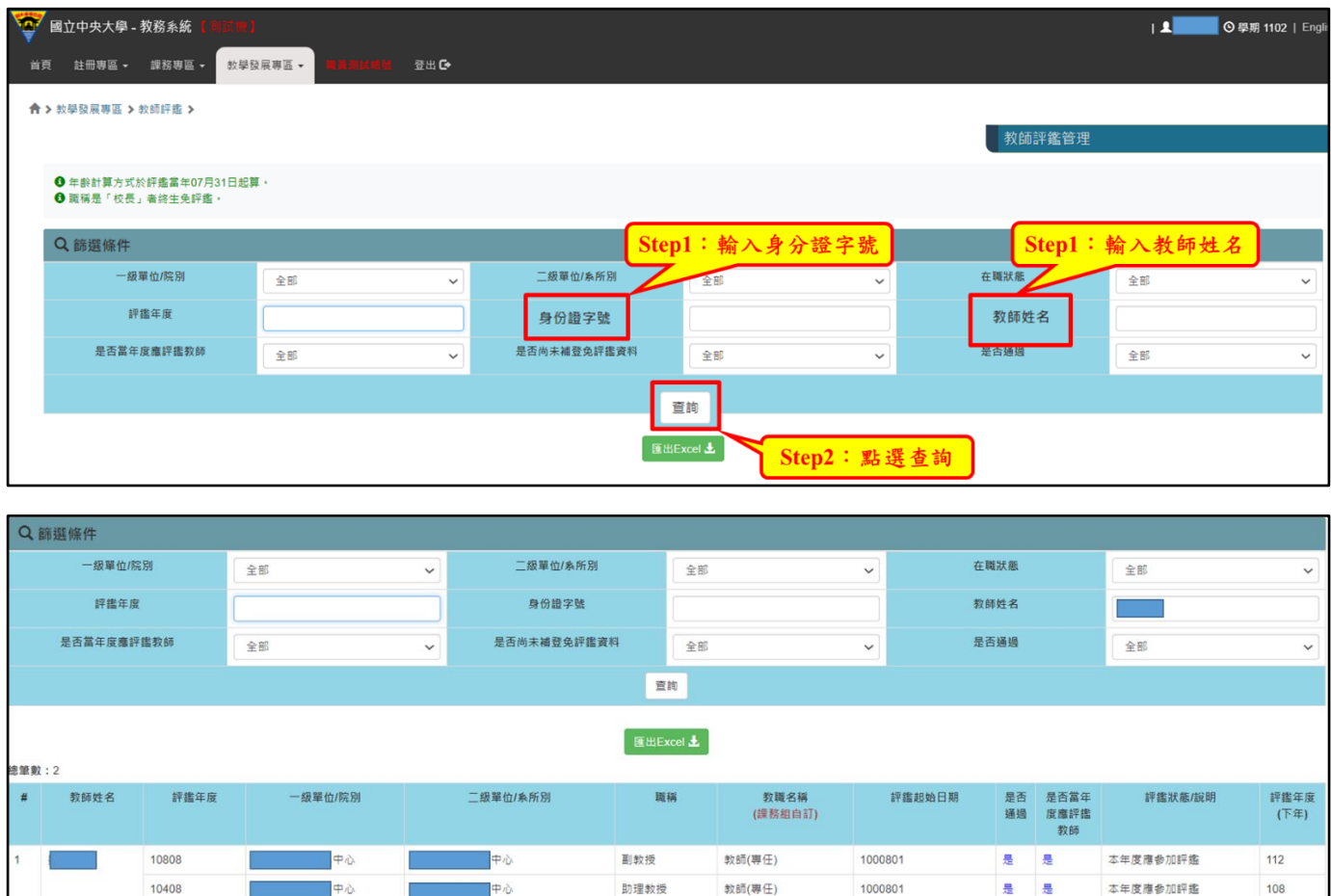

### <span id="page-11-0"></span>**4.2** 教師評鑑報表

A.教師評鑑報表路徑

查詢:Portal 首頁→校務行政→教務服務→教務系統→教學發展專區→教師評鑑→ 教師評鑑報表。

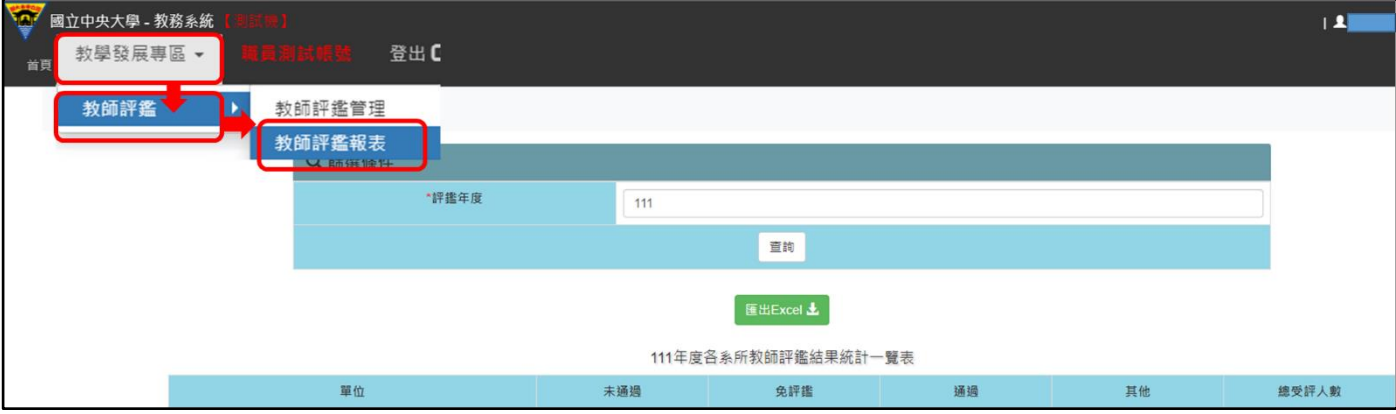

出現評鑑年度畫面→輸入評鑑年度→點選查詢,即出現教師評鑑結果一覽表。

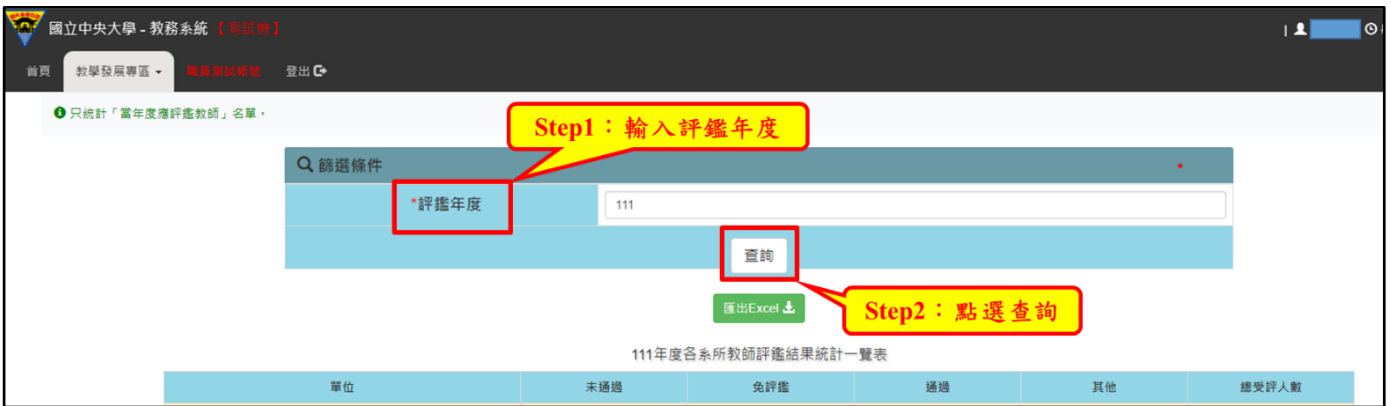

B.教師評鑑報表畫面呈現

點選匯出 EXCEL, 即可匯出評鑑結果一覽表。院級承辦人可查詢全院各系所教師評 鑑結果;系級承辦人可查詢該系教師評鑑結果。

|                     | Q 篩選條件                                     |             |             |      |             |              |  |
|---------------------|--------------------------------------------|-------------|-------------|------|-------------|--------------|--|
|                     | *評鑑年度                                      | 110         |             |      |             |              |  |
|                     |                                            |             | 查詢          |      |             |              |  |
|                     | 點選「匯出EXCEL」,<br>即可匯出評鑑結果一覽表<br>  匯出Excel 上 |             |             |      |             |              |  |
| 110年度各系所教師評鑑結果統計一覽表 |                                            |             |             |      |             |              |  |
|                     | 單位                                         | 未通過         | 免評鑑         | 通過   | 其他          | 總受評人數        |  |
| 總人數                 |                                            | $\mathbf 0$ | $\bullet$   | 10   | $\mathbf 0$ | 10           |  |
| 佔百分比                |                                            | $0\%$       | 0%          | 100% | 0%          | 100%         |  |
| 院                   |                                            | $\mathbf 0$ | $\mathbf 0$ | 10   | $\mathbf 0$ | 10           |  |
| 學系                  |                                            | $\mathbf 0$ | $\mathbf 0$ | 3    | $\mathbf 0$ | $\mathbf{3}$ |  |
| 學系                  |                                            | $\mathbf 0$ | $\mathbf 0$ |      | $\mathbf 0$ | 4            |  |
| 究所                  |                                            | $\mathbf 0$ | $\mathbf 0$ |      | $\mathbf 0$ | 1            |  |

點選數字,即會出現該系所教師評鑑結果名單。

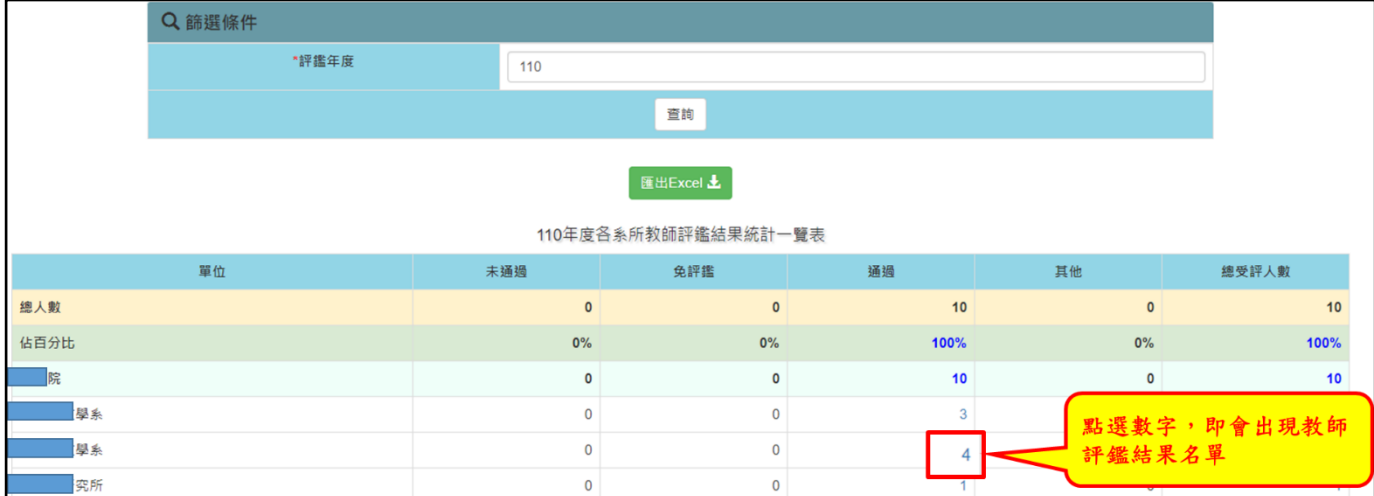

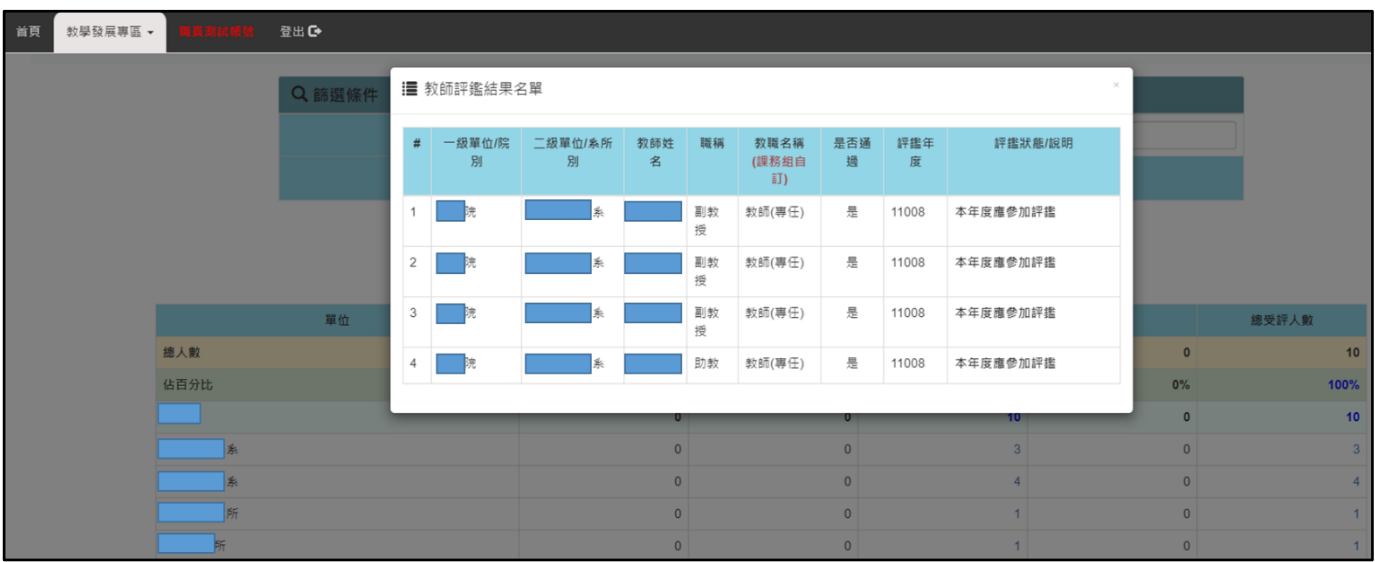